# XConferenceManager

## Using the Operator **Console**

The Operator Console is designed to help Operators to manage multiple conferences and assist conference participants. Your system administrator must designate you as an Operator and provide you with the conferencing system URL, your Conference ID, and your PIN.

## Launching the Operator Console

- Step 1. Open a browser and navigate to the conferencing system URL.
- Step 2. Click Host Log In.
- Step 3. Enter your Conference ID and PIN.
- Step 4. Click Log In to access your My Conferences page.
- Step 5. Click Operator Console at the bottom of the page.

The Operator Console opens in a new browser window; it has three main sections:

- ❖ The Operator Conference is the central area from which you monitor conferences, dial out to participants, and answer help requests.
- ❖ The Conference Tabs list Live and Scheduled conferences, and allow you to create new Ad-hoc conferences. Select the Display check box to open its conference panel.
- ❖ The Conference View contains a panel for each active conference, from which you can monitor and interact with its participants

### About the Operator Conference

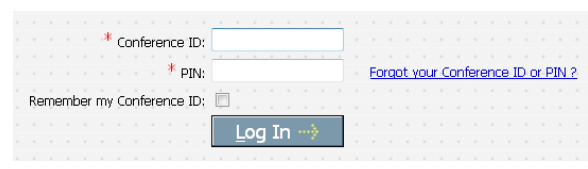

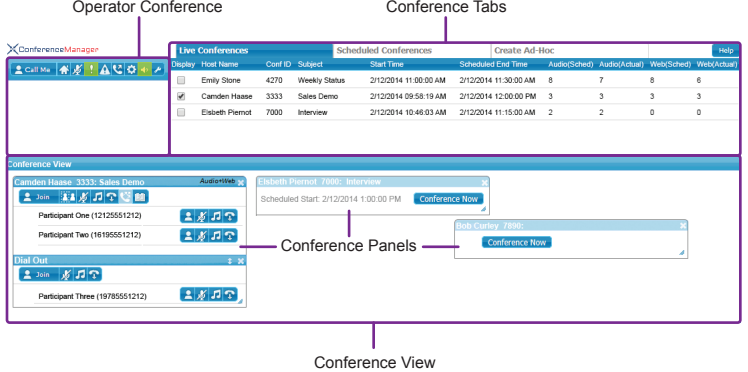

**LCall Me A 2 1 A C 0 +** 

You must connect to the Operator Conference before you can answer help requests, start new dialouts, or join conferences.

- Step 1. If you have not entered your phone number on your My Account page, click to display the settings pop-up, enter the Phone Number, and click Save.
- Step 2. Click **CCALI Me.**

The upper-left section of the Operator Console is the Operator Conference panel, which contains the following controls:

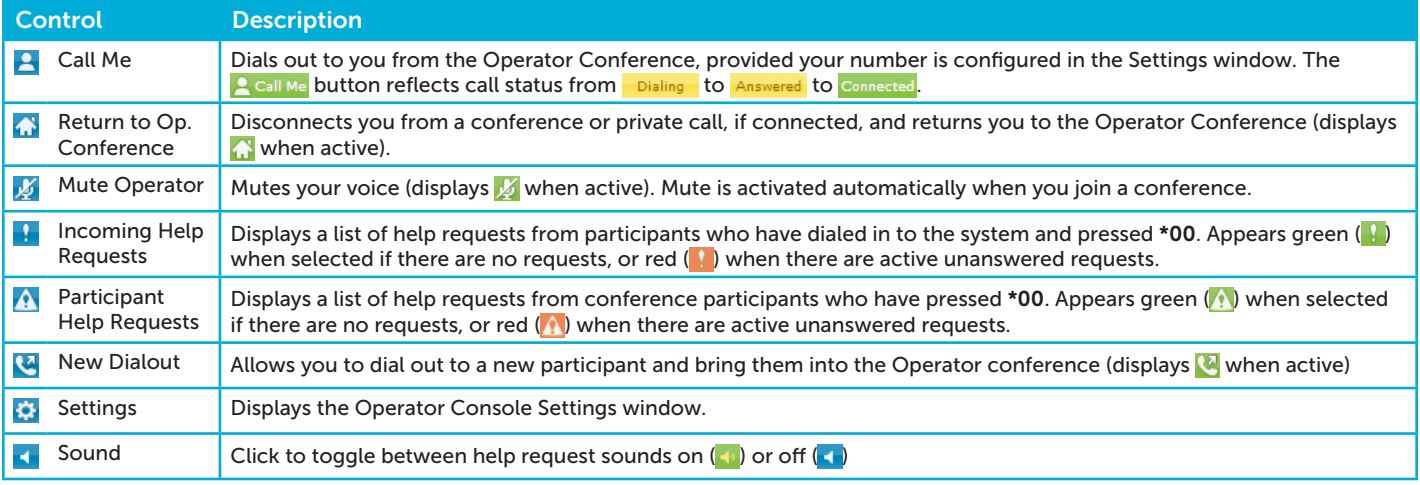

## Using the Operator **Console**

where all points meet *a Compunetix Company*

 $\overline{\mathbf{P}}$ 

Connected 香*夏*! ACD ※ → A

 $A \cancel{3}$  :  $A \cup B + A$ 

Participant Two (16195551212) 2 3

Bert (919785558850)

sonexis

### Dialing Out from the Operator Console

#### Step 1. Click ..

Step 2. Enter the dialout information manually or click Addr Book to select a contact from the Address Book.

### Step 3. Click Call.

You can subsequently drag the contact into an existing conference or click  $\Omega$  to hang up.

### Answering Help Requests

Callers can initiate Help requests either by dialing \*00 while in the process of joining a conference (those requests appear in the  $\mathbf{P}$  section), or from within a conference (those requests appear in the  $\wedge$  section).

When a help request is received, a tone sounds (as long as sound is enabled  $\bullet$ ); click  $\bullet$  or  $\bullet$ as appropriate to view those requests.

Click  $\mathbf{A}$  to connect to the caller (you must be connected to the Operator Conference). After assisting them you can drag them back into a conference, or click  $\Omega$  to disconnect them.

### About the Conference View

The Conference view has two sets of controls: one that affects all participants, and another that affects individuals.

You can move participants between main and private conferences, or from one conference room to another simply by dragging them. Note that you are moving participants between *audio* conferences, and existing web conference connections will not be interrupted.

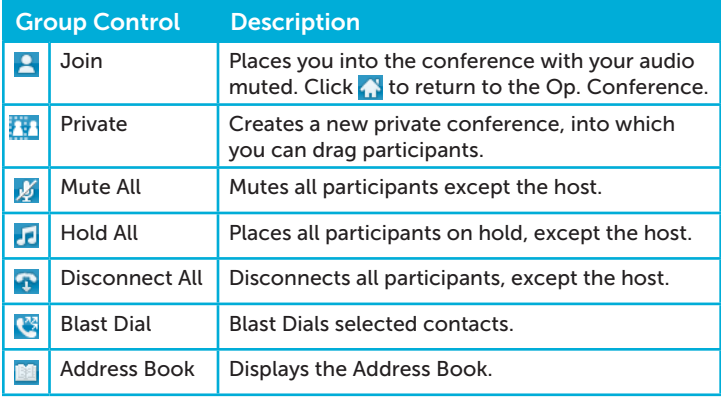

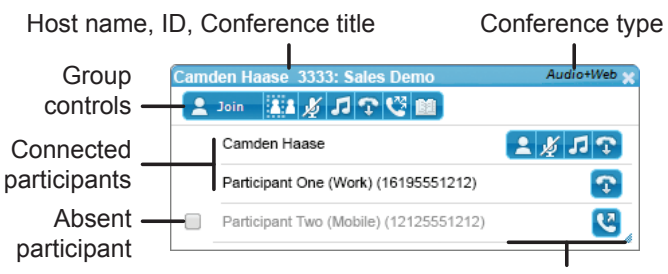

#### Participant controls

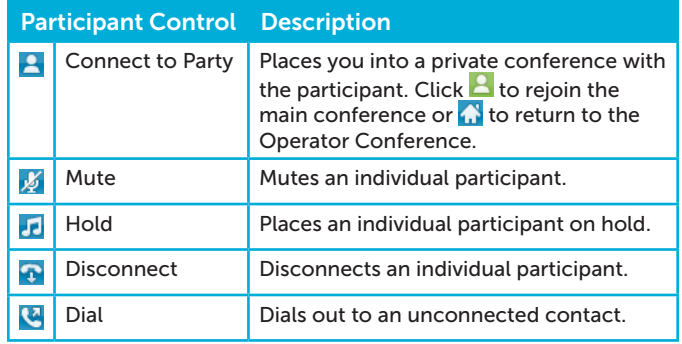